UFFICIALE.U.0015078.01-03-2024 BOZZA Mob. 3 PC **MODULARIO**  $Interno - 269$ DIPARTIMENTO DEI VIGILI DEL FUOCO, DEL SOCCORSO PUBBLICO E DELLA DIFESA CIVILE DIREZIONE CENTRALE PER LE RISORSE UMANE

Ufficio IV – Personale del ruolo dei capi squadra e dei capi reparto e del ruolo dei vigili del fuoco e Personale volontario

Alla Direzione Centrale per la Formazione SEDE

dipvvf.DCRISUM.REGISTRO

- Alle Direzioni Regionali e Interregionali dei Vigili del Fuoco LORO SEDI
- Ai Comandi Provinciali dei Vigili del Fuoco LORO SEDI
- e, p.c. Agli Uffici di diretta collaborazione del Capo Dipartimento e del Capo del C.N.VV.F LORO SEDI

OGGETTO: Procedura di assegnazione alla prima sede di servizio degli Allievi Vigili del Fuoco appartenenti al 96° corso di formazione teorico-pratico.

Con l'approssimarsi della conclusione del periodo di applicazione pratica, occorre procedere all'assegnazione della sede di servizio agli Allievi Vigili del Fuoco appartenenti al 96° corso di formazione teorico-pratico che hanno superato l'esame finale.

Al riguardo, dovranno essere comunicati **tempestivamente**, all'indirizzo [riu.ufficioquarto@cert.vigilfuoco.it,](mailto:riu.ufficioquarto@cert.vigilfuoco.it) i nominativi e rispettivi contatti telefonici di uno o più responsabili del procedimento di assegnazione, per ogni sede interessata.

Sarà cura dei responsabili del procedimento allestire una o più postazioni, comprensive di computer e stampante, collegate alla rete intranet Dipartimentale, attraverso le quali ciascuno degli interessati potrà collegarsi al sito [https://vfpersonale.dipvvf.it,](https://vfpersonale.dipvvf.it/) accedere tramite il proprio account dipartimentale (*nome.cognome@dipvvf.it*), e compilare, tramite la piattaforma disponibile nel portale, la propria domanda di assegnazione alla prima sede di servizio.

Gli Allievi potranno presentare la propria domanda di assegnazione, dal **04/03/2024** al **18/03/2024,** indicando **obbligatoriamente tutte le sedi –** di cui all'allegato elenco – **in ordine di preferenza**.

L'assegnazione alle sedi avverrà attribuendo priorità di scelta a coloro che sono stati ammessi al corso con decorrenza giuridica anteriore; successivamente, si procederà secondo i criteri di "residenza" - *qualora coincidesse con la sede richiesta* – e di carico familiare, infine, in caso di parità, tenendo conto della relativa posizione occupata nella graduatoria del concorso di appartenenza, con precedenza per chi proviene dal concorso bandito in epoca più remota.

Si precisa che l'indicazione fornita dagli interessati non costituisce comunque vincolo ai fini della prima assegnazione, in quanto l'Amministrazione procederà tenendo conto delle primarie esigenze di servizio delle strutture operative.

**MODULARIO**  $Interno - 269$ 

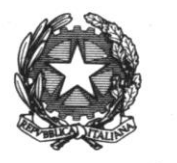

DIPARTIMENTO DEI VIGILI DEL FUOCO, DEL SOCCORSO PUBBLICO E DELLA DIFESA CIVILE DIREZIONE CENTRALE PER LE RISORSE UMANE

Ufficio IV – Personale del ruolo dei capi squadra e dei capi reparto e del ruolo dei vigili del fuoco e Personale volontario

Per le modalità di autenticazione e compilazione della domanda, nella sezione "documenti" del portale [https://vfpersonale.dipvvf.it,](https://vfpersonale.dipvvf.it/) immettendo nel campo di ricerca il testo: "manuale", saranno disponibili il manuale di autenticazione al portale e il manuale della procedura di assegnazione alle sedi, che ad ogni buon fine si allegano alla presente.

Per chiarimenti di carattere informatico, sarà possibile rivolgersi al personale dell'Ufficio I inviando un'e-mail all'indirizzo: [riu.sistemiinformativi@vigilfuoco.it.](mailto:riu.sistemiinformativi@vigilfuoco.it)

Allo stesso modo, per chiarimenti di carattere amministrativo-giuridico sarà possibile rivolgersi al personale dell'Ufficio IV ai numeri di telefono 0646529104 oppure 0646529308.

Gli esiti della procedura saranno resi noti, come di consueto, con apposite comunicazioni alle rispettive sedi interessate, nonché tramite pubblicazione sulla rete intranet dipartimentale.

Nel ringraziare per la consueta e fattiva collaborazione, si prega di notificare tempestivamente la presente circolare a tutto il personale interessato.

### IL DIRETTORE CENTRALE Volpe

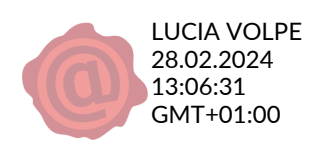

ALLEGATO\_1 dipvvf.DCRISUM.REGISTRO UFFICIALE.U.0015078.01-03-2024

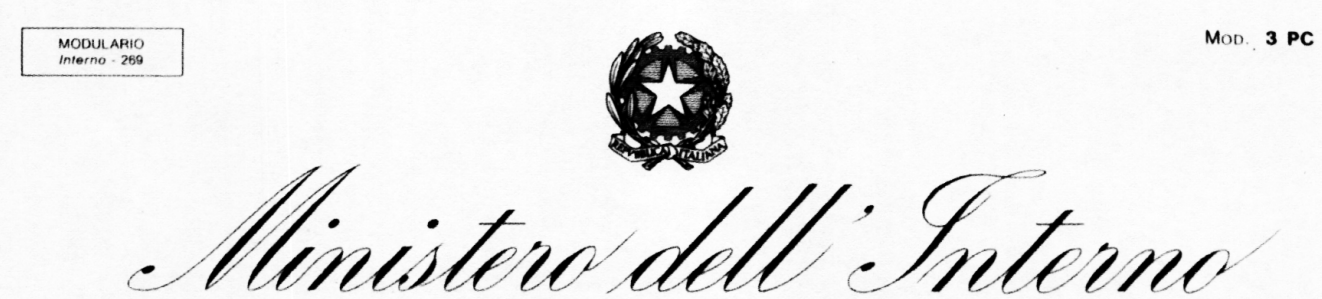

DIPARTIMENTO DEI VIGILI DEL FUOCO, DEL SOCCORSO PUBBLICO E DELLA DIFESA CIVILE DIREZIONE CENTRALE PER LE RISORSE UMANE Ufficio IV - Personale del ruolo dei capi squadra e dei capi reparto e del ruolo dei vigili del fuoco e Personale volontario

#### **ALLEGATO**

Al netto delle assegnazioni alle prime sedi di servizio degli Allievi Vigili del Fuoco appartenenti al 95° corso di formazione, disposte con nota n. 77769 del 27/12/2023 e con decreto di questa Direzione Centrale n. 129 del 12/01/2024, si elencano, di seguito, come già previsto dalla circolare n. 74937 del 12/12/2023, le sedi restanti da destinare alla procedura di scelta sede per gli Allievi Vigili del Fuoco appartenenti al 96° corso di formazione teorico-pratico.

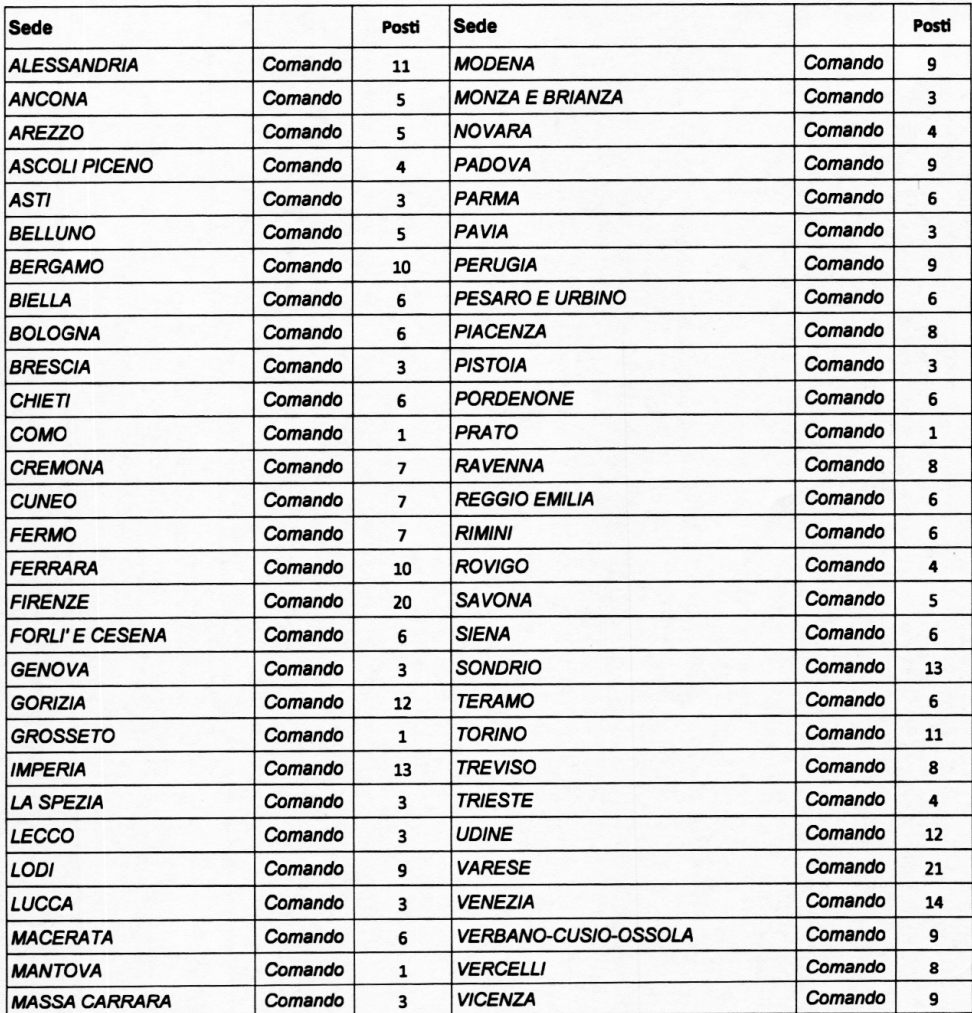

# Manuale Utente

# Modalità di autenticazione ed accesso al portale intranet della Direzione Centrale Risorse Umane

Il nuovo portale intranet della Direzione Centrale Risorse Umane (https://vfpersonale.dipvvf.it) è stato realizzato utilizzando una veste grafica migliorata ed una interfaccia utente più semplice e intuitiva.

Le pagine web del portale (Fig.1) sono articolate in tre sezioni. Nella sezione superiore (colore blu) sono presenti dei link (bacheca Documenti, varie modalità di accesso al portale ecc.) La parte centrale delle pagine è dedicata alla visualizzazione delle informazioni relative all'accesso, ai menù ed alle procedure informatizzate della Direzione Centrale Risorse Umane alle quali si è autorizzati ad accedere. L'ultima sezione presente nella parte inferiore (colore blu scuro) è invece utilizzata per presentare i dati di contatto (email e numeri di telefono utilizzabili per richieste di assistenza relative al sito) ed altre informazioni come numero di visitatori/utenti del sito ecc.

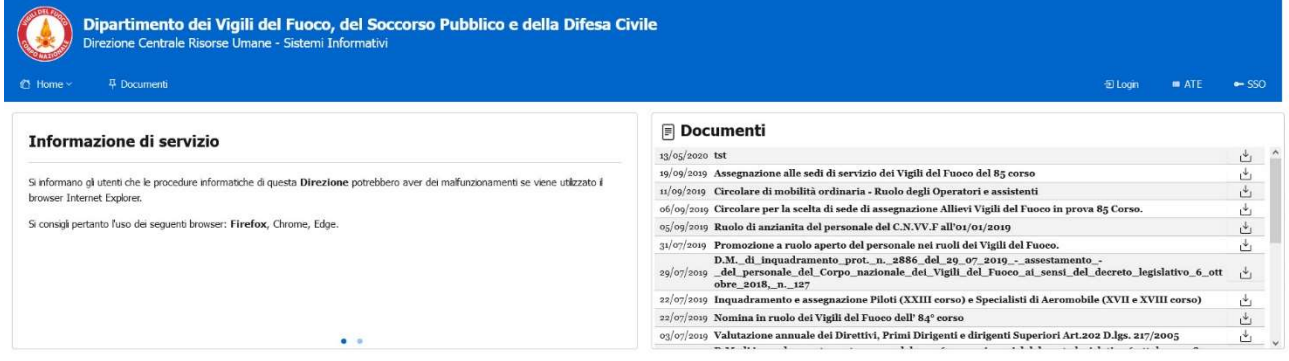

| <b>Contatti</b>                                                                                                    |
|----------------------------------------------------------------------------------------------------|
| Telefono<br>06.465.2.9268/7                                                                                                    |
| VoIP<br>72670                                                                                                    |
| @procedure: riu.sistemiinformativi@vigilfuoco.it<br>@procollo: riu.protocollorubrica@vigilfuoco.it<br>E-mail<br>@rubrica: riu.bachecavfpersonale@vigilfuoco.it |

Fig.1 – Home page del portale VFPERSONALE

Documento realizzato a cura dei Sistemi Informativi DC.RR.UU. Redazione e revisione: F.I. GABRIEL MELI - v.1.2 del 8.6.2023

# Metodologie di autenticazione usate

Il sistema consente ai soggetti abilitati di accedere al portale VFPERSONALE tramite i seguenti metodi: Login classica, ATE o SSO:

# Metodo LOGIN:

Contatti

### Il metodo Login prevede l'autenticazione classica tramite l'utenza e la password dipartimentali.

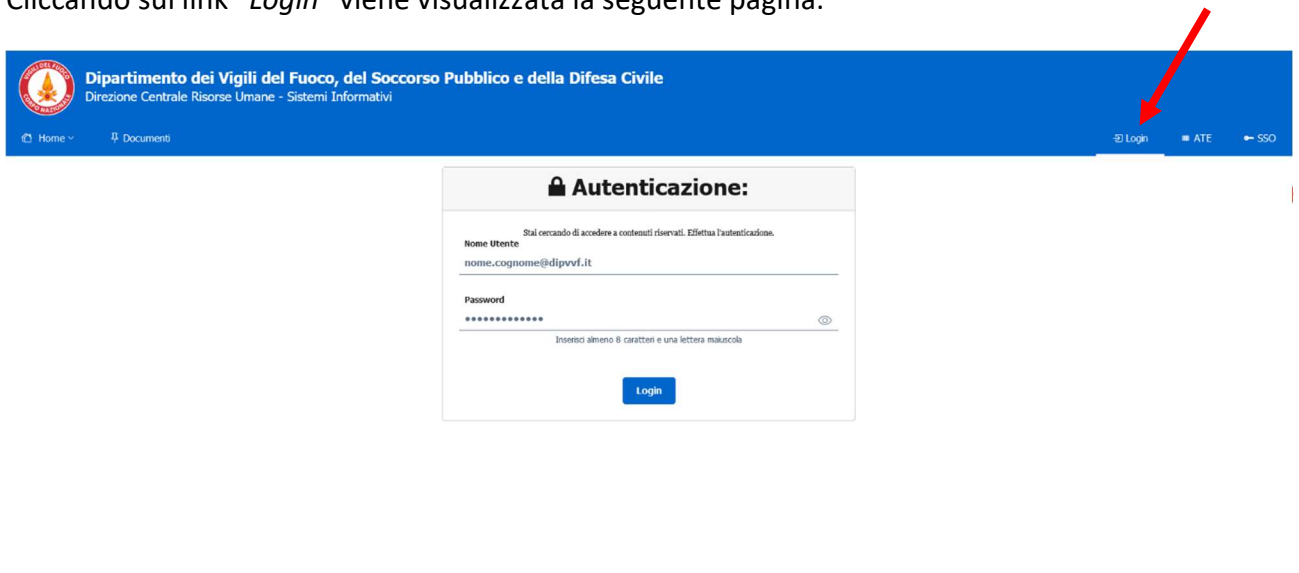

Cliccando sul link "Login" viene visualizzata la seguente pagina:

### Fig.2 – Pagina di accesso tramite Login (richiesta utente e password dipartimentali)

Per accedere al portale, viene richiesto l'inserimento di nome utente e password dipartimentali (nel formato nome.cognome@dipvvf.it)

Chi è on line

Į

# Metodo ATE (tessera dipartimento VVF):

### Il metodo ATE prevede l'autenticazione con tessera ATe del Dipartimento VVF.

Dopo aver cliccato sul link "ATE", se la postazione PC è dotata di lettore Smart Card correttamente installato, è possibile accedere al portale inserendo la tessera ATe del dipartimento VVF (abilitata a funzionalità CNS - Carta Nazionale dei Servizi) in dotazione e digitando il PIN richiesto.

### Metodo SSO:

# Il metodo SSO (Single Sign-on) consente di autenticarsi tramite il sistema dipartimentale centralizzato di autenticazione.

Scegliendo questo tipo di autenticazione dopo aver cliccato sul link "SSO", si verrà direzionati dalla pagina del portale VFPERSONALE verso il sito del SSO Dipartimento Vigili del Fuoco (https://sso.vigilfuoco.it). Da questa pagina andrà effettuata l'immissione delle credenziali dipartimentali (utente nel formato nome.cognome@dipvvf.it e relativa password) oppure potrà essere effettuata la richiesta di accesso attraverso il Sistema Pubblico di Identità Digitale (SPID) come nella pagina seguente:

# CORPO NAZIONALE VIGILI DEL FUOCO

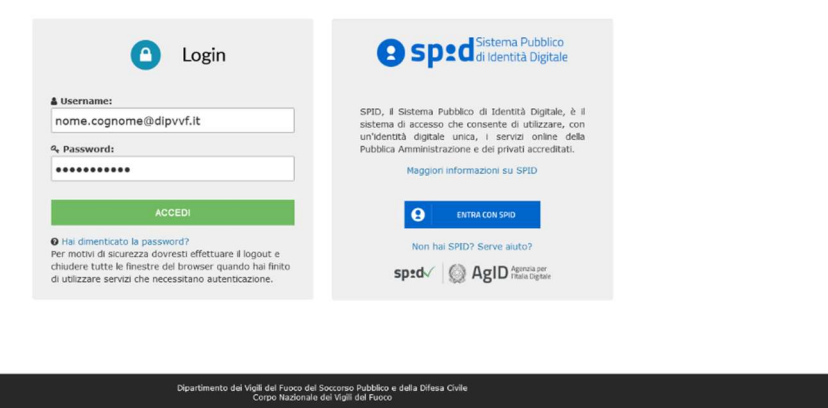

Fig.3 – Pagina di accesso tramite SSO via Login o SPID (richiesta di autenticazione dal sito https://sso.vigilfuoco.it)

Documento realizzato a cura dei Sistemi Informativi DC.RR.UU. Redazione e revisione: F.I. GABRIEL MELI - v.1.2 del 8.6.2023

# La pagina "Scelta AREA"

Qualunque sia la modalità scelta, se l'autenticazione è andata a buon fine, verrà proposta una pagina in cui, a secondo delle autorizzazioni concesse, si potrà scegliere o meno l'area da utilizzare. Se l'utente con il quale è stato effettuato l'accesso è un utente abilitato ad accedere sia all'Area Personale che all'Area di Lavoro, verrà proposta la seguente pagina:

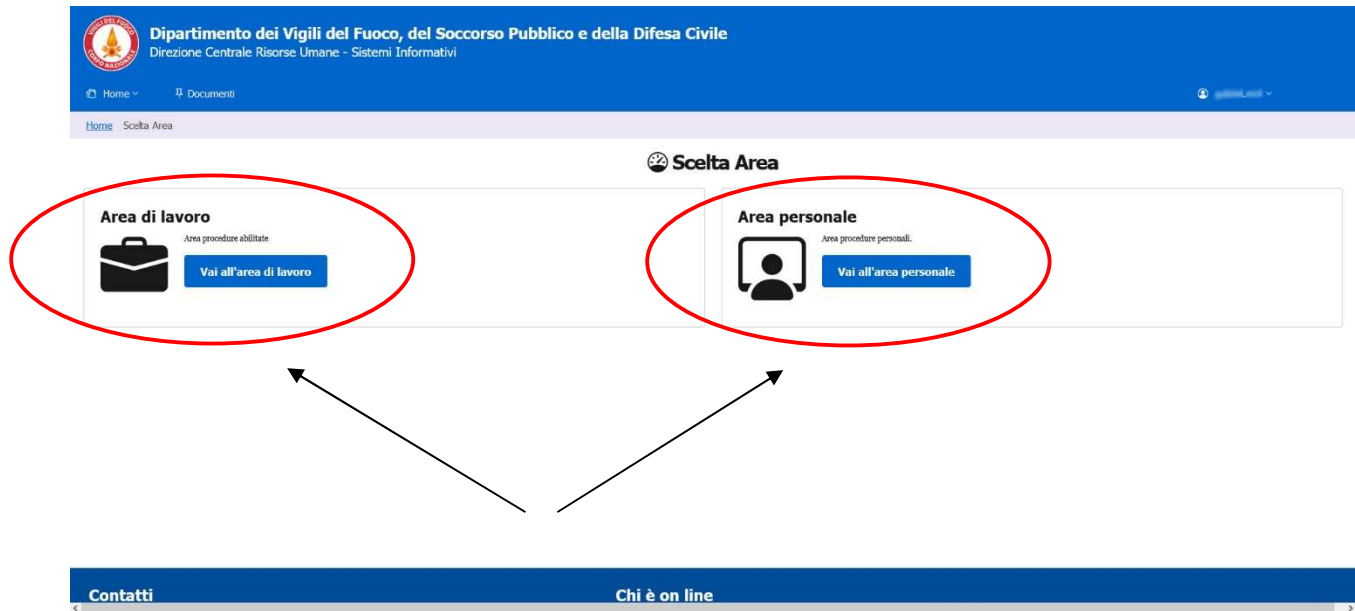

Fig.4 – Aspetto della pagina "Scelta Area" per gli utenti autorizzati all'accesso ad entrambe le aree (Area di Lavoro / Area Personale).

In questa pagina è possibile scegliere tra le opzioni "Area di Lavoro" (per poter accedere a tutte le procedure informatizzate della Direzione Centrale Risorse Umane a cui si è abilitati a lavorare) e "Area personale", che consente l'accesso alle procedure per cui è prevista iterazione diretta dell'utente per richieste/consultazioni personali (ad esempio l'inserimento dell'istanza personale per l'assegnazione alle sedi di servizio ecc.)

# AREA DI LAVORO:

Dalla pagina "Scelta Area", cliccando sul pulsante "Vai all'area di lavoro" si potrà accedere alla pagina principale del portale VFPERSONALE. In questa pagina, attraverso il menù sul lato sinistro, sarà possibile accedere a tutte le applicazioni informatizzate alle quali si è abilitati a lavorare (Fig.5).

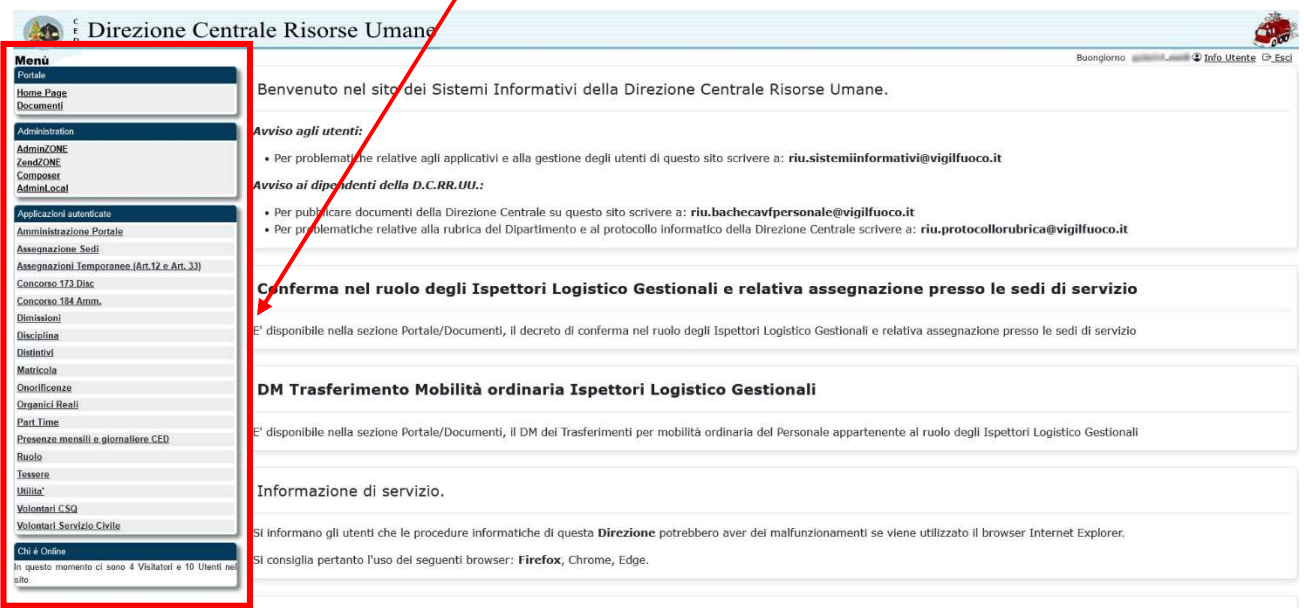

Fig.5 – Aspetto dell'AREA DI LAVORO per gli utenti autorizzati (abilitati alle procedure informatizzate della DCRU)

# AREA PERSONALE:

Se dalla pagina "Scelta Area" si è cliccato sul pulsante "Vai all'area personale", verrà invece proposta la relativa pagina, con un aspetto simile alla seguente:

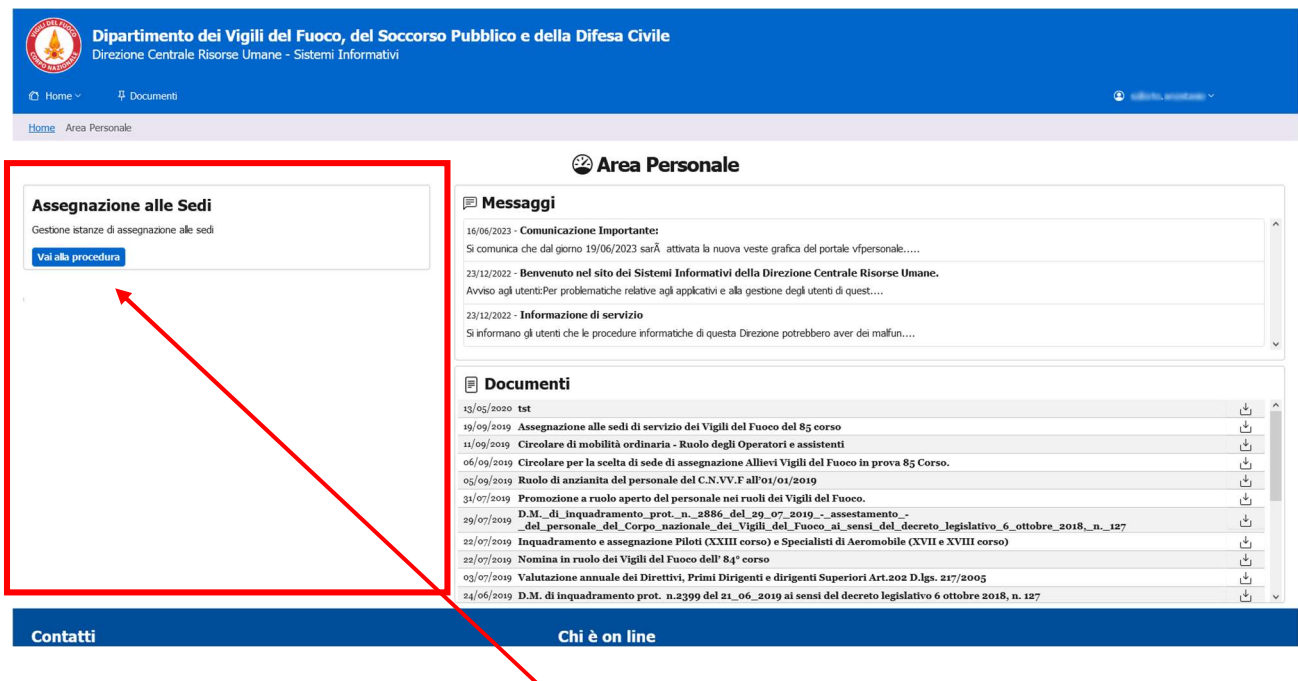

Fig. 6 – Aspetto dell'AREA PERSONALE

Qui si potranno utilizzare le procedure visualizzate sul lato sinistro, cliccando sul relativo pulsante "Vai alla procedura". Il lato destro della pagina è invece dedicato alla visualizzazione di eventuali messaggi e alla visualizzazione dell'elenco dei documenti pubblicati sul portale (circolari, decreti

ecc.), scaricabili cliccando sulla relativa icona .

Se l'utente con il quale si è effettuata l'autenticazione non è abilitato all'utilizzo dell'Area di Lavoro, non verrà visualizzata la pagina "Scelta Area" ma si accederà direttamente alla pagina Area Personale (Fig.6)

# Menù Utente:

Una volta effettuato l'autenticazione, nella sezione superiore della pagina web comparirà il nome utente (nel formato nome.cognome).

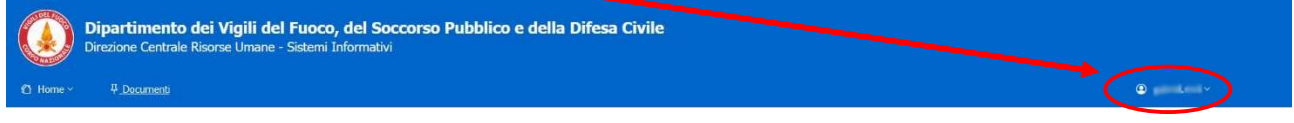

### Fig. 7 – Utente autenticato

Cliccando sulla freccetta affianco al nome utente, si aprirà un menù a tendina che consentirà di accedere anche da qui alle aree di Lavoro e/o all'Area Personale a seconda del tipo di abilitazione che è stata assegnata o consentirà di effettuare il Logout dalla sessione cliccando sul link "Esci".

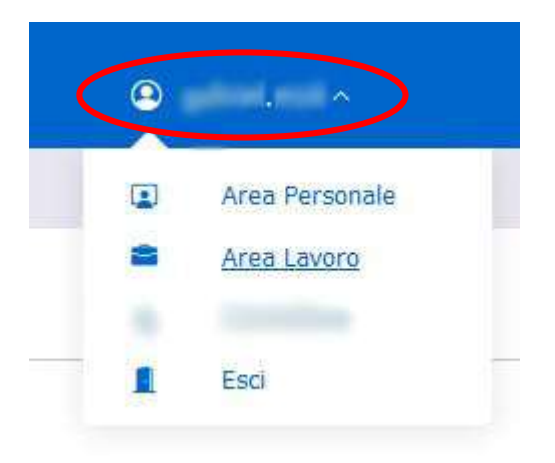

Fig. 8 – Menù utente abilitato a lavorare con l'Area di Lavoro e con l'Area Personale.

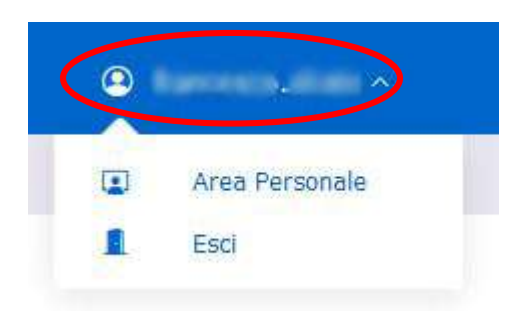

Fig. 9 – Menù utente abilitato a lavorare solo con l'Area Personale.

Documento realizzato a cura dei Sistemi Informativi DC.RR.UU. Redazione e revisione: F.I. GABRIEL MELI - v.1.2 del 8.6.2023

# La SEZIONE "DOCUMENTI":

La sezione documenti, raggiungibile cliccando sul link "Documenti" presente nella sezione superiore della pagina, consente di visualizzare l'elenco dei documenti (circolari, decreti, ecc.) pubblicati nella bacheca del portale.

E' possibile navigare tra le pagine di elenco dei documenti cliccando sui pulsanti avanti (>, >>) ed indietro (<<, <), nonchè effettuare ricerche testuali all'interno dell'oggetto e della descrizione dei documenti per poter accedere più agevolmente agli stessi. E' possibile scaricare il documento desiderato cliccando sul tasto  $\bullet$  Scarica.

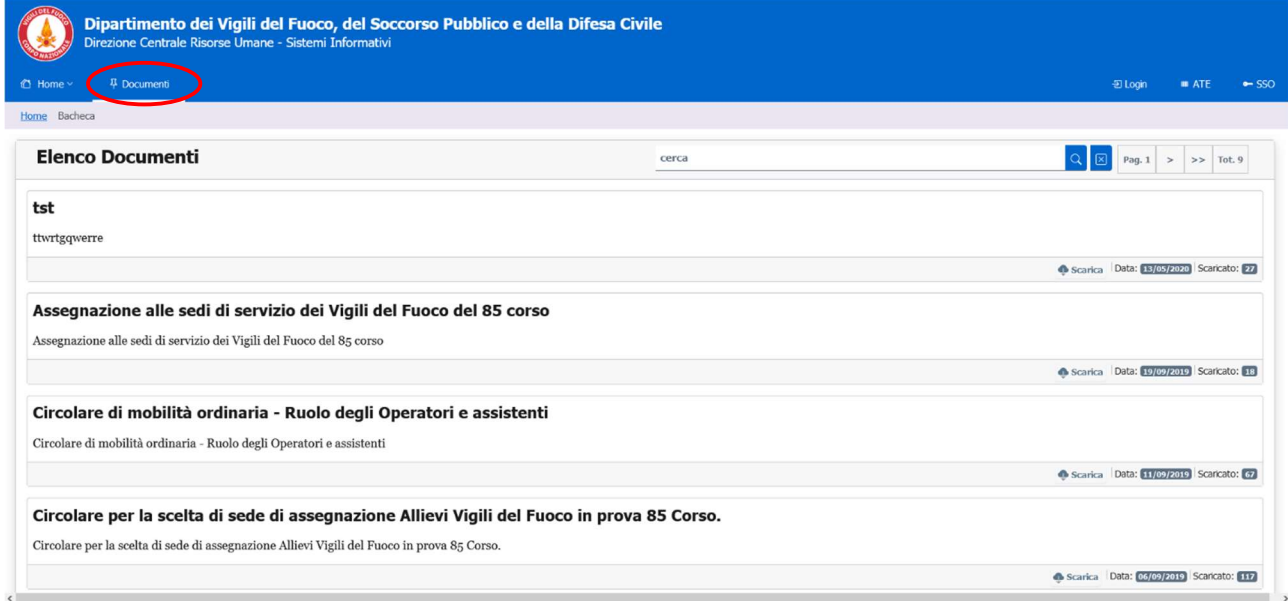

### Fig.10 – La sezione "Documenti"

La sezione documenti, è liberamente accessibile senza alcuna necessità di autenticazione.

# **Manuale Utente – ASSEGNAZIONE ALLE SEDI**

**Oggetto: procedura informatizzata per l'inserimento delle istanze per l'assegnazione delle sedi di servizio.**

La procedura consente, previa autenticazione, di inserire in autonomia, da parte degli interessati, l'istanza per l'assegnazione delle sedi di servizio.

### **Accesso alla procedura**

Per accedere alla procedura, dopo aver effettuato l'autenticazione, nella pagina "Area Personale" cliccare sul pulsante "*Vai alla procedura*" del riquadro "*Assegnazione alle sedi*" (*Fig.1*).

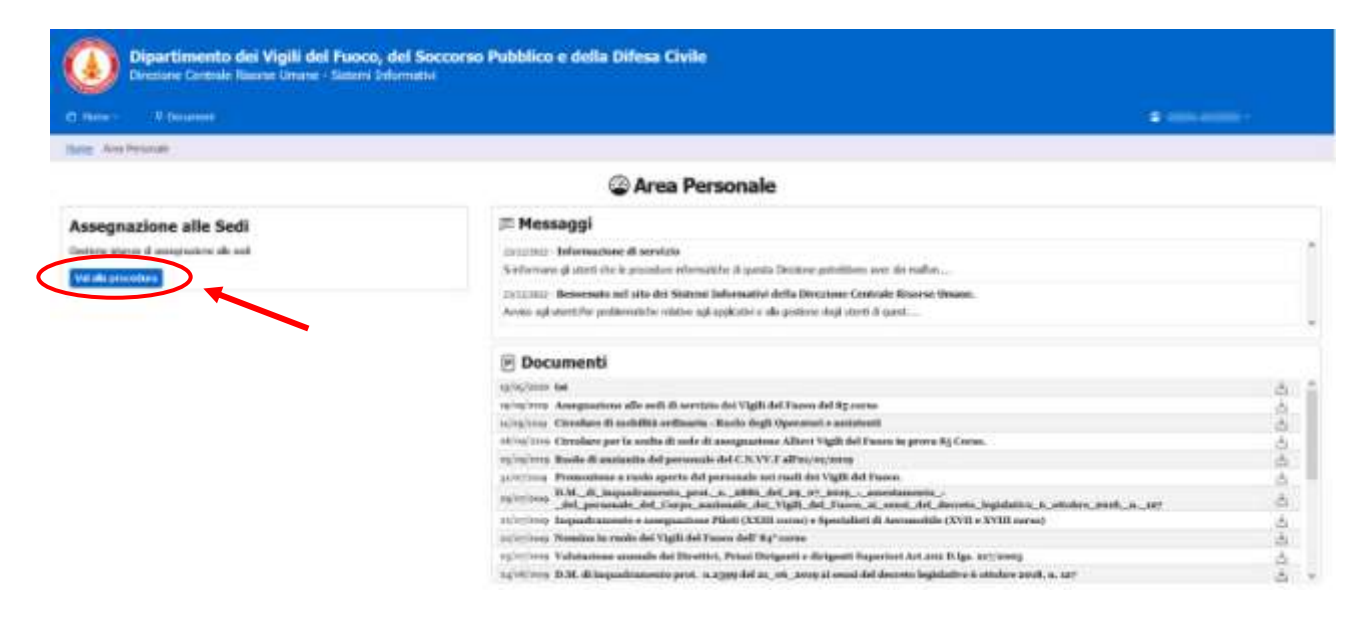

**Fig.1 – Accesso alla procedura "Assegnazione alle sedi"**

### **DIPARTIMENTO VVF DIREZIONE CENTRALE PER LE RISORSE UMANE Sistemi Informativi - Ufficio I [riu.sistemiinformativi@vigilfuoco.it](mailto:riu.sistemiinformativi@vigilfuoco.it) \_\_**

# **Scelta della circolare di riferimento**

Per poter inserire la propria istanza, bisognerà anzitutto scegliere la circolare di riferimento relativa alla propria qualifica, cliccando sul campo "*Scegli una circolare*" (*Fig.2*):

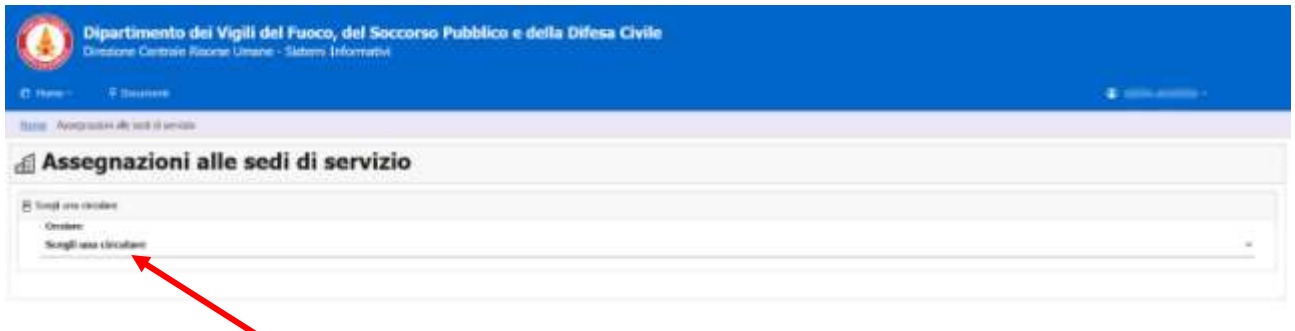

### **Fig.2 – Scelta della circolare di assegnazione sedi per la propria qualifica**

Una volta scelta la circolare di proprio interesse, se non è stata inserita alcuna istanza, verrà visualizzata una maschera in cui comparirà l'opzione "*Inserisci domanda*" (*Fig.3*).

# **INSERIMENTO DOMANDA:**

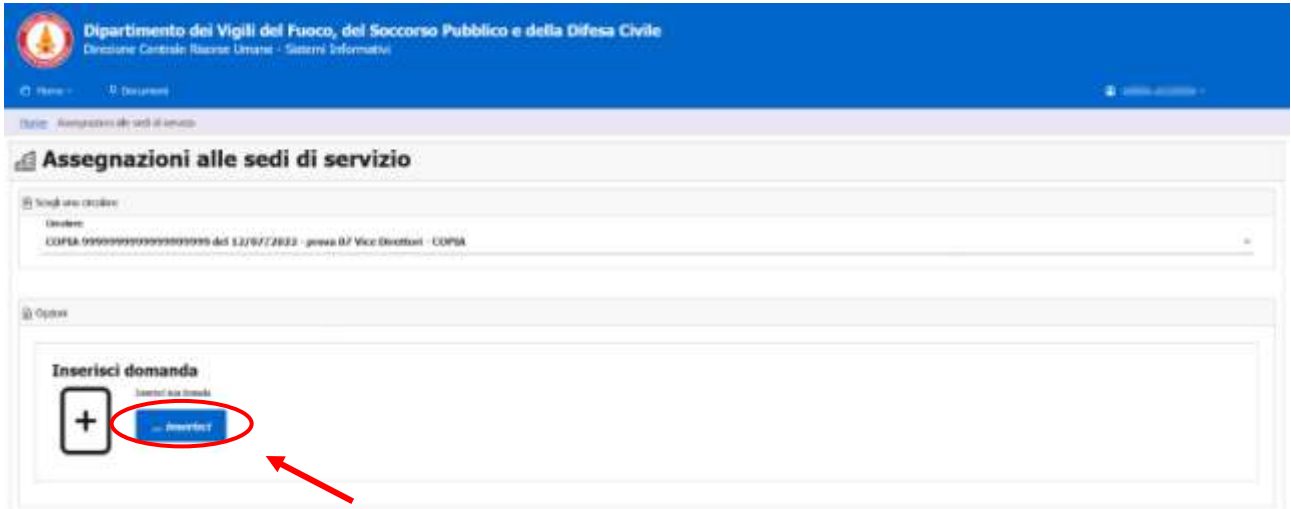

### **Fig.3 – Accesso all'inserimento dell'istanza**

Cliccando sul pulsante "*Inserisci*" nel riquadro "*Inserisci Domanda*", (*Fig.3*) verrà visualizzata la maschera di inserimento dell'istanza (*Fig.4*).

**Si fa presente che il modello di domanda può variare in base al ruolo/qualifica posseduta in conformità ai criteri in vigore. Pertanto potrebbe essere necessario inserire ulteriori informazioni non presenti in questo manuale.**

**\_\_**

Per completare l'inserimento dell'istanza, è necessario **inserire un recapito telefonico cellulare** (al massimo 10 numeri senza spazi o altri caratteri per separare le cifre) come indicato nel riquadro in *Fig.4* e **cliccare sul pulsante per scegliere le sedi, in ordine di preferenza.**

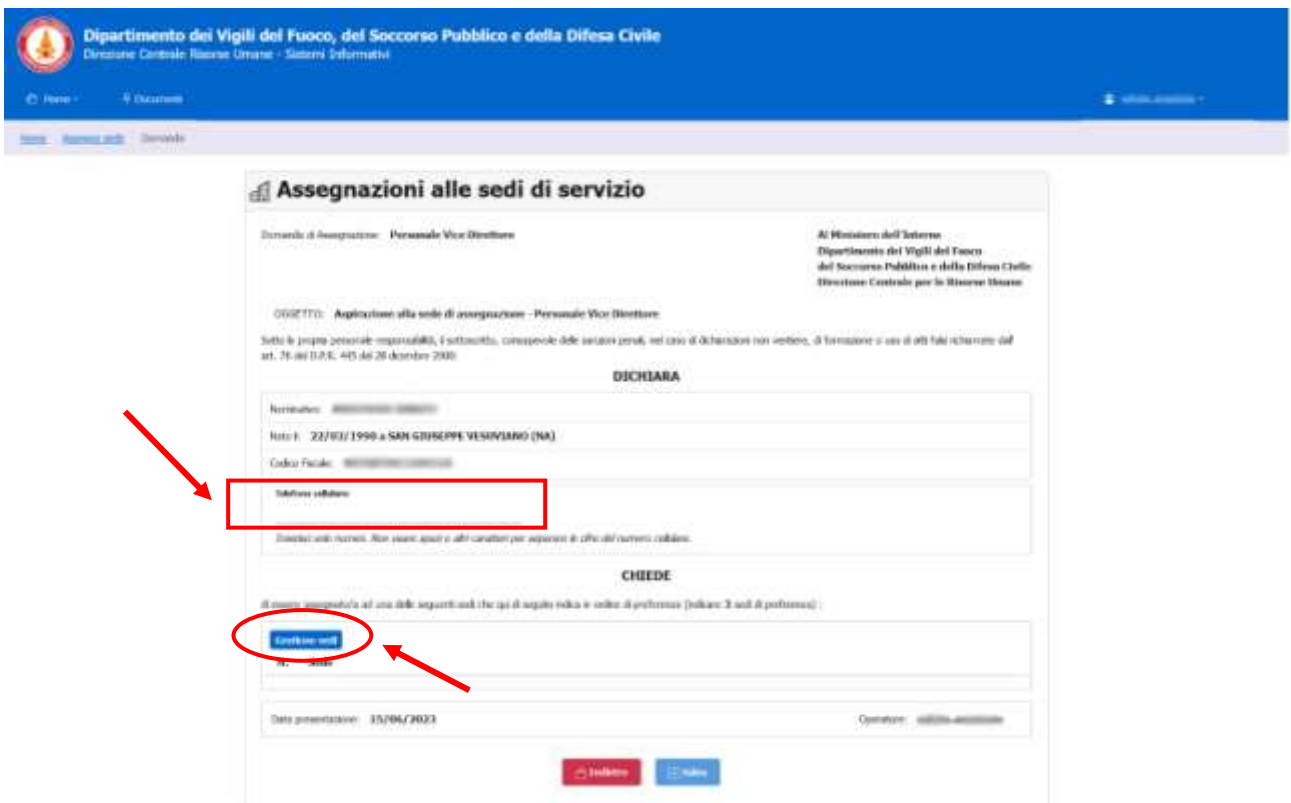

#### **Fig.4 – Inserimento dell'istanza**

**Per scegliere la sede**, cliccare sul pulsante relativo (*Fig.5*). Comparirà un numero indicante la preferenza ed il colore del pulsante verrà modificato.

Nell'esempio sottostante, le sedi disponibili sono AGRIGENTO, BARI e CAGLIARI.

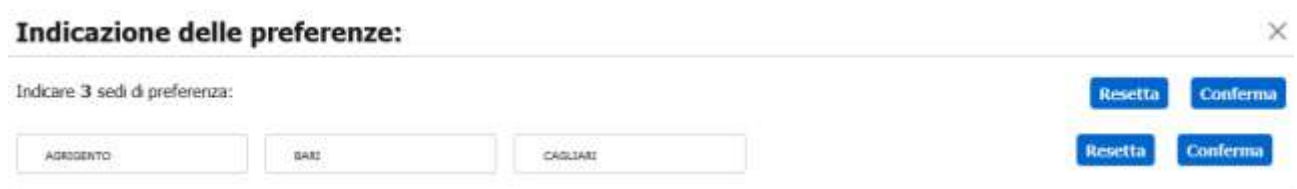

#### **Fig.5 – Visualizzazione delle sedi da scegliere (nell'esempio in questione andranno scelte 3 sedi)**

# **Supponendo si desideri che la prima scelta sia BARI, la seconda CAGLIARI e la terza AGRIGENTO**, basterà cliccare nel suddetto ordine i relativi bottoni.

Se si vuole modificare le scelte prima della conferma, basta cliccare nuovamente sul relativo bottone e la sede verrà deselezionata. Sarà così possibile modificare l'ordine delle scelte.

**\_\_**

Nell'esempio di cui sopra, dopo aver scelto le sedi cliccando nell'ordine i pulsanti BARI-CAGLIARI-AGRIGENTO, la maschera di indicazione delle preferenze assumerà il seguente aspetto (*Fig.6*):

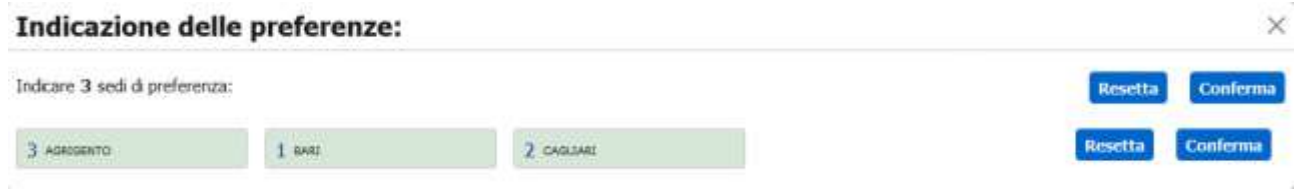

### **Fig.6 – Scelta delle sedi di preferenza**

Se si desidera cancellare tutte le scelte, cliccare sul pulsante "*Resetta*" e poi su OK. Se invece l'ordine di preferenza è corretto, cliccare su "*Conferma*" per confermare la propria scelta.

**ATTENZIONE: IL numero obbligatorio di sedi da scegliere è indicato nella circolare di riferimento** (in questo caso utilizzato come esempio, il numero obbligatorio di sedi da scegliere è 3). In caso di scelta di un numero inferiore di sedi, successivamente alla conferma, verrà visualizzato un messaggio di errore (*Fig.7*):

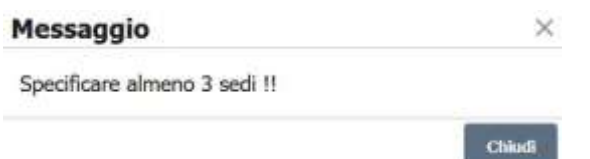

### **Fig.7 – Messaggio di errore per numero di sedi scelte insufficiente**

Se invece il numero di sedi scelte è corretto, viene visualizzata di nuovo la maschera precedente per poter effettuare un controllo dei dati inseriti (*Fig.8*).

**\_\_**

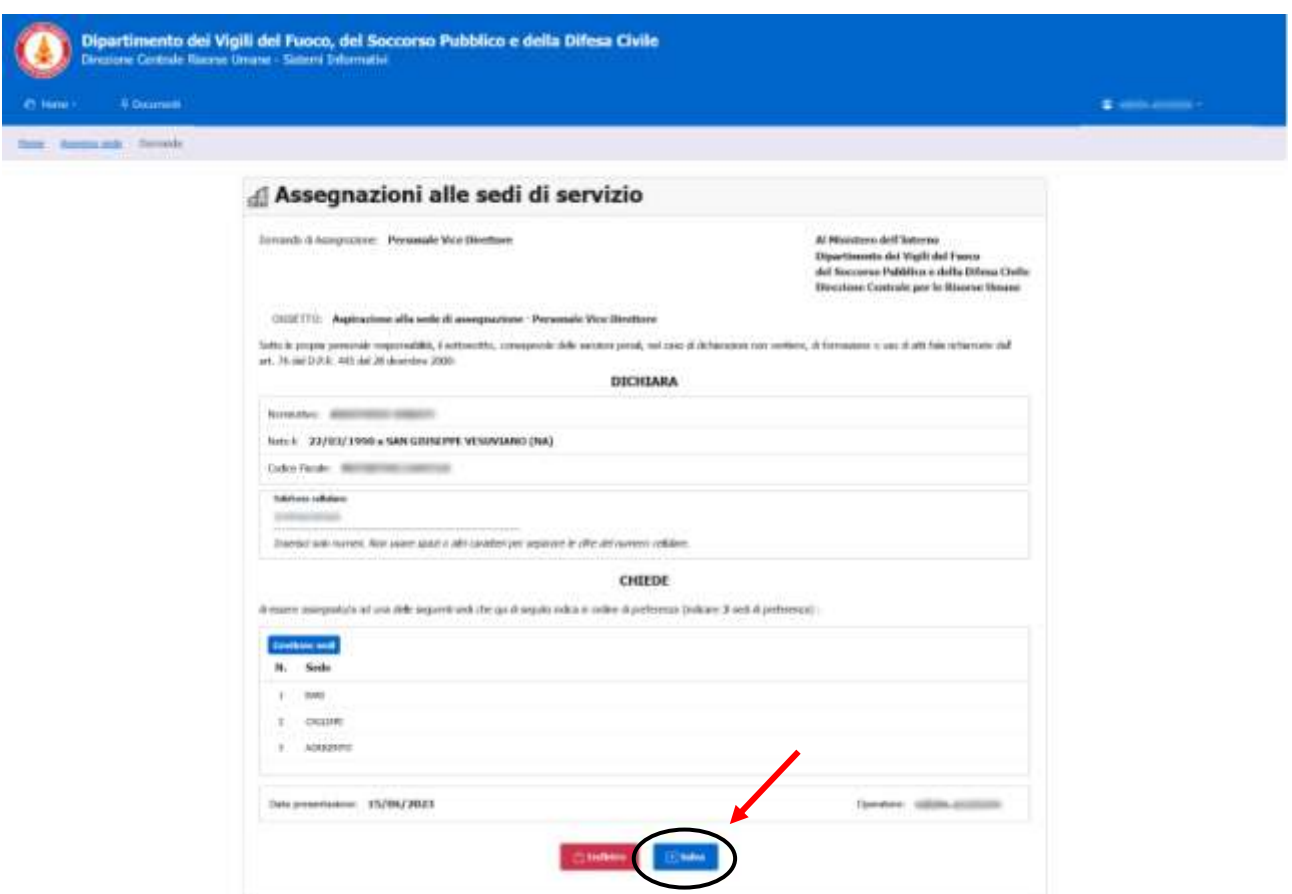

### **Fig.8 – Dati istanza inseriti in attesa di conferma**

Per confermare cliccare sul pulsante "*Salva*" per accettare l'istanza oppure, su "*Annulla*" per tornare alla pagina principale e inserire nuovamente la domanda.

Dopo aver cliccato sul pulsante "*Salva*", comparirà un messaggio di esito del salvataggio dell'istanza (*Fig.9*).

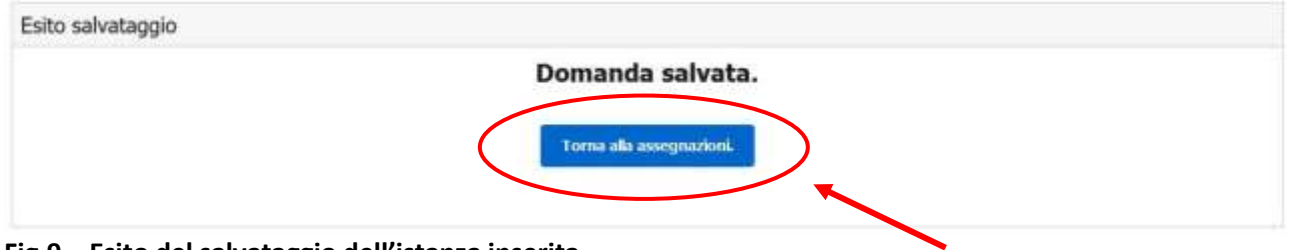

**Fig.9 – Esito del salvataggio dell'istanza inserita**

Cliccando sul pulsante "*Torna alle assegnazioni*", si tornerà alla pagina iniziale della procedura.

**\_\_**

Se, relativamente alla circolare relativa alla propria qualifica, l'istanza risulta già inserita, la pagina iniziale della procedura verrà modificata e verranno proposte, al posto dell'opzione per l'inserimento domanda, le opzioni per la *Visualizzazione/Stampa*, *Modifica* o *Cancellazione* (*Fig.10*).

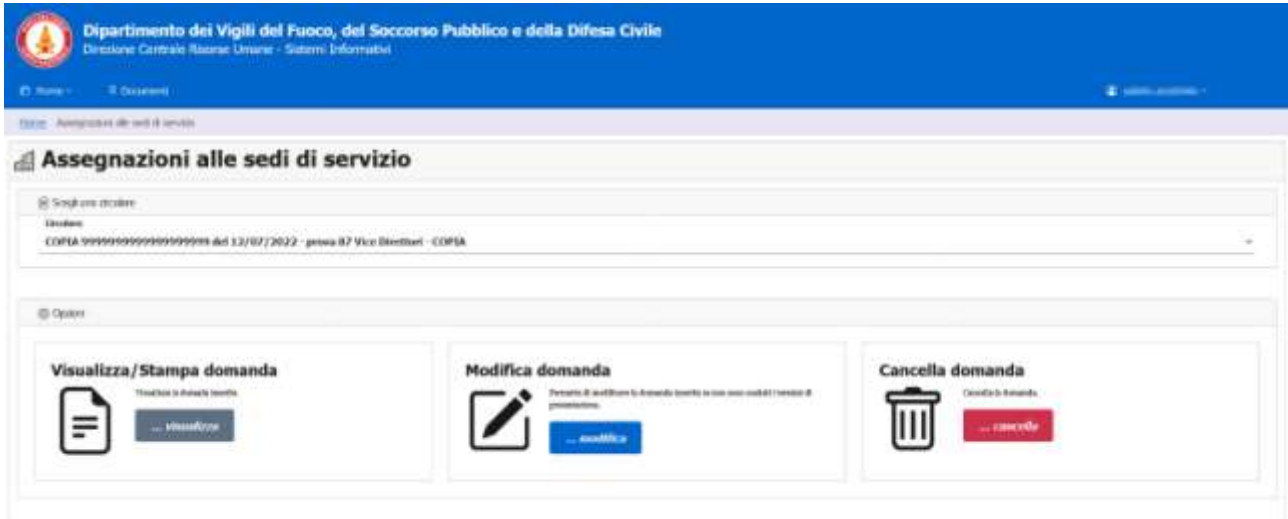

**Fig.10 – Opzioni Visualizza/Stampa, Modifica, Cancellazione dell'istanza inserita**

# **VISUALIZZAZIONE/STAMPA DOMANDA:**

Tramite questa opzione, è possibile visualizzare e/o stampare la propria domanda. Cliccando sul pulsante "*Visualizza*" nel riquadro "*Visualizza/Stampa domanda*":

### Visualizza/Stampa domanda

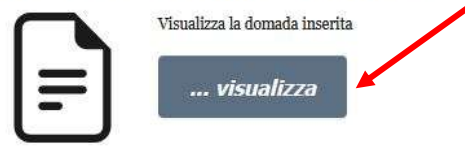

verrà aperto il software di visualizzazione dei documenti in formato PDF installato sul PC (Adobe Reader o altri) per visualizzare l'istanza inserita, affinchè sia possibile verificarla e/o stamparla (*Fig.11*).

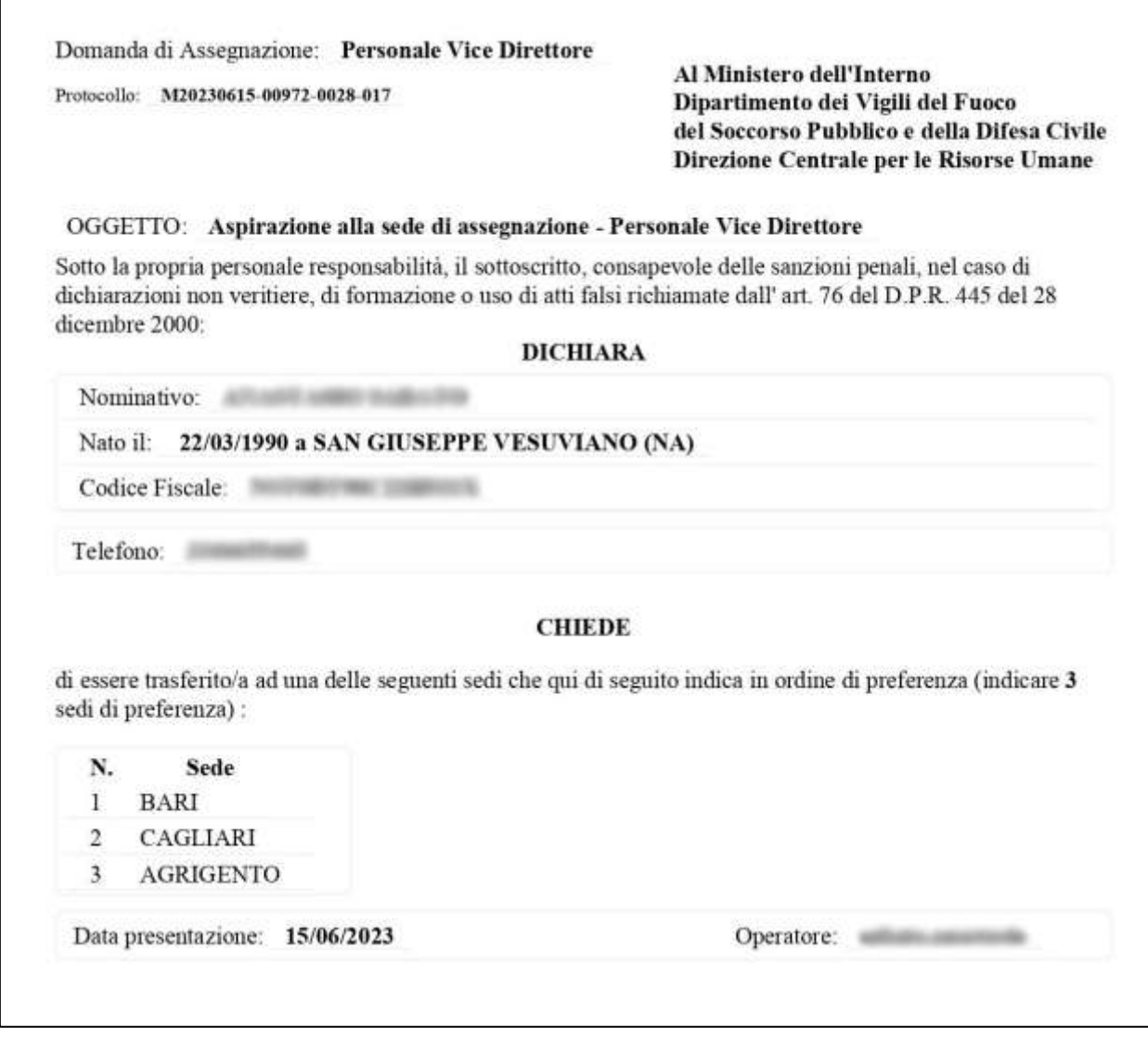

### **Fig.11 – Visualizzazione in formato PDF dell'istanza inserita**

**\_\_**

# **MODIFICA DOMANDA:**

Tramite questa opzione, se non sono scaduti i termini di presentazione, è possibile modificare i dati della propria istanza (numero di tel.cellulare, sedi di preferenza ecc.).

Chiaramente, ai fini del procedimento di assegnazione alle sedi, sarà presa in considerazione solo l'ultima modifica della domanda.

Cliccando sul pulsante "*Modifica*" nel riquadro "*Modifica domanda*":

# Modifica domanda

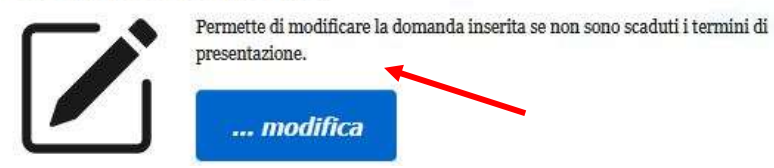

Viene visualizzata la pagina con i dati dell'istanza precedentemente inserita (*Fig.12*):

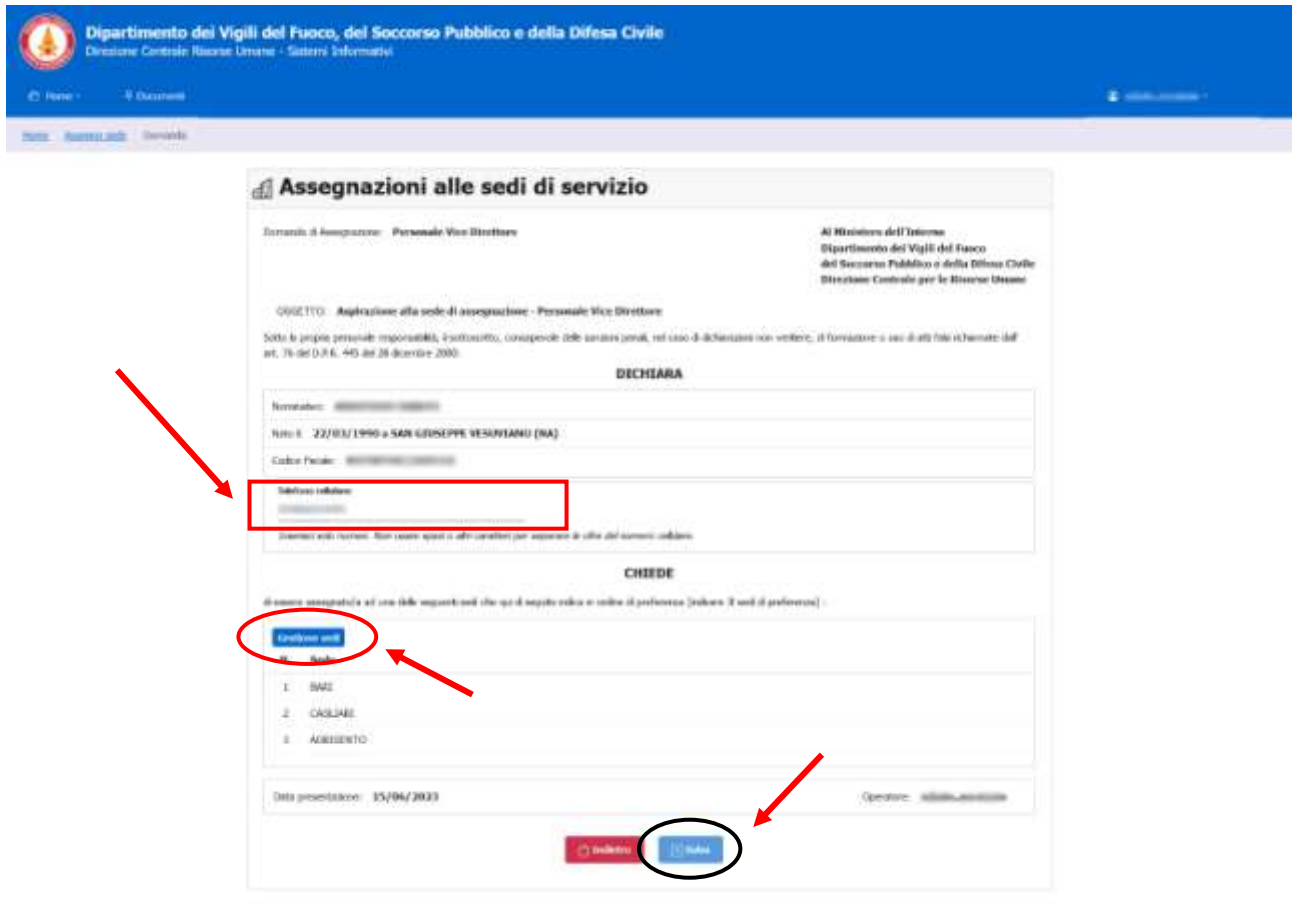

### **Fig.12 – Modifica domanda**

E' possibile modificare il **recapito telefonico cellulare e/o cliccare sul pulsante <b>Gestione sedi** per **modificare, se lo si desidera, le sedi inserite precedentemente nell'istanza.**

Cliccare sul pulsante "*Salva*" per salvare le modifiche oppure su "*Annulla*" per tornare alla pagina principale e ricominciare dall'inizio la modifica della domanda.

### **DIPARTIMENTO VVF DIREZIONE CENTRALE PER LE RISORSE UMANE Sistemi Informativi - Ufficio I [riu.sistemiinformativi@vigilfuoco.it](mailto:riu.sistemiinformativi@vigilfuoco.it) \_\_**

# **CANCELLAZIONE DOMANDA:**

Se si desidera cancellare la propria istanza, cliccare sul pulsante "*Cancella*" nel riquadro "*Cancella domanda*":

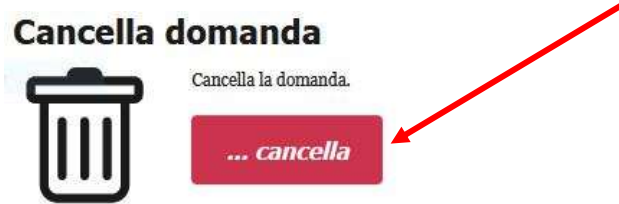

Viene visualizzato un riquadro di conferma eliminazione della domanda:

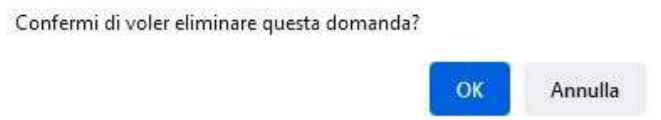

Cliccare sul pulsante "*OK*" oppure su "*Annulla*" a seconda si desideri confermare oppure annullare la richiesta di cancellazione dell'istanza.

Se si clicca su "OK", decidendo di proseguire nell'annullamento della domanda, verrà riproposta la pagina iniziale per l'inserimento di una nuova istanza (*Fig.13*).

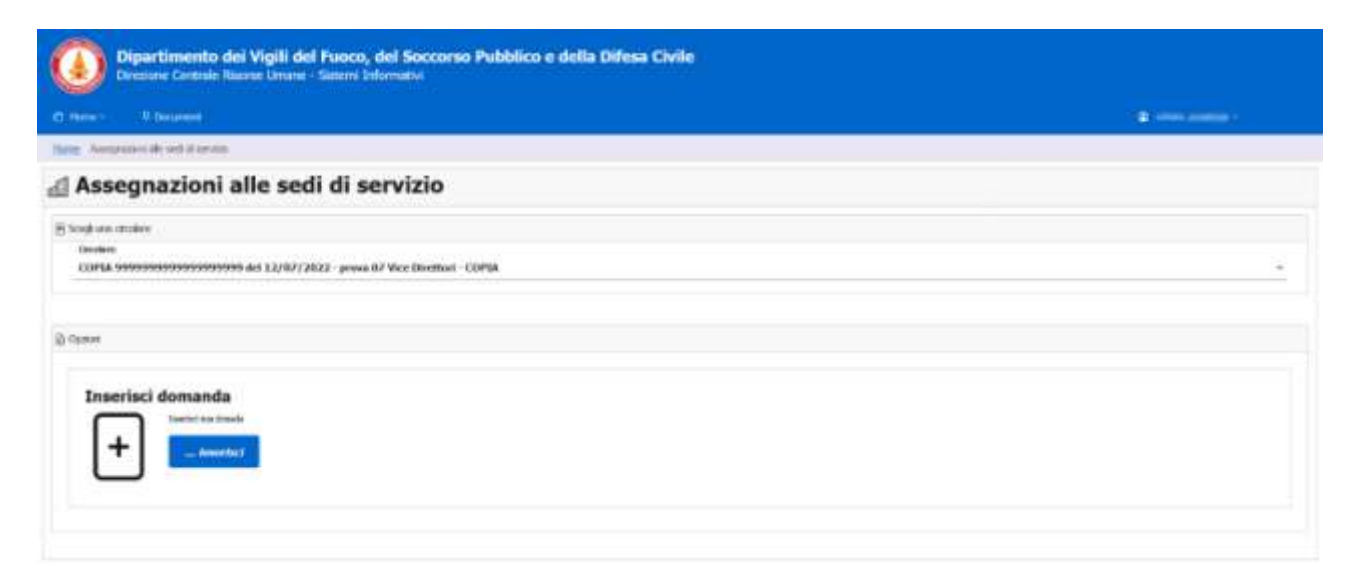

**Fig.13 – L'istanza è stata cancellata. Viene riproposta la pagina per un nuovo inserimento.**